# MP Series Ethernet (Extension) Driver

| 1 | System Configuration             | 3  |
|---|----------------------------------|----|
| 2 | Selection of External Device     | 4  |
| 3 | Example of Communication Setting | 5  |
| 4 | Setup Items                      | 7  |
| 5 | Supported Device                 | 11 |
| 6 | Device Code and Address Code     | 12 |
| 7 | Error Messages                   | 13 |

#### Introduction

This manual describes how to connect the Display and the External Device (target PLC). In this manual, the connection procedure will be described by following the below sections:

1 System Configuration "1 System Configuration" (page 3) This section shows the types of External Devices which can be connected and SIO type. Selection of External Device "2 Selection of External Device" (page 4) Select a model (series) of the External Device to be connected and connection method. **Example of Communication Settings** 3 "3 Example of Communication Setting" This section shows setting examples for (page 5) communicating between the Display and the External Device. Setup Items 4 "4 Setup Items" (page 7) This section describes communication setup items on the Display. Set communication settings of the Display with GP-Pro Ex or in off-line mode. Operation

# 1 System Configuration

The system configuration in the case when the External Device of YASKAWA Electric Corporation and the Display are connected is shown.

| Series CPU Link I/F |                  | SIO Type                  | Setting Example |                                  |
|---------------------|------------------|---------------------------|-----------------|----------------------------------|
| MP2000              | MP2300<br>MP2200 | Ethernet port on 218IF-01 | Ethernet (UDP)  | "3.1 Setting Example 1" (page 5) |

# ■ Connection Configuration

• 1:1 Connection

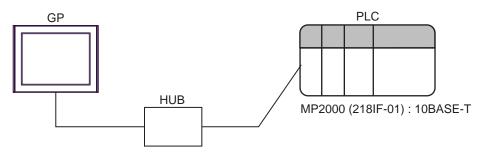

• 1:n Connection

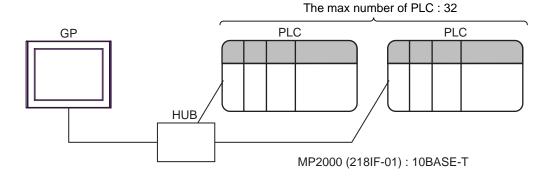

# 2 Selection of External Device

Select the External Device to be connected to the Display.

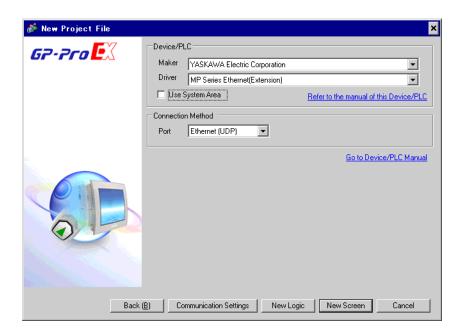

| Setup Items     | Setup Description                                                                                                    |  |
|-----------------|----------------------------------------------------------------------------------------------------|--|
| Maker           | Select the maker of the External Device to be connected. Select "YASKAWA Electric Corporation".                                                                                                    |  |
| Driver          | Select a model (series) of the External Device to be connected and connection method.  Select "MP Series Ethernet(Extension)".  Check the External Device which can be connected in "MP Series Ethernet(Extension)" in system configuration.  "" "1 System Configuration" (page 3)                                                                                                    |  |
| Use System Area | Check this option when you synchronize the system data area of Display and the device (memory) of External Device. When synchronized, you can use the ladder program of External Device to switch the display or display the window on the display.  Cf. GP-Pro EX Reference Manual "Appendix 1.4 LS Area (only for direct access method)"  This can be also set with GP-Pro EX or in off-line mode of Display.  Cf. GP-Pro EX Reference Manual " 5.14.6 Setting Guide of [System Setting Window]■[Main Unit Settings] Settings Guide◆System Area Setting"  Cf. Maintenance/Troubleshooting "2.14.1 Settings common to all Display models ◆System Area Settings" |  |
| Port            | Select the Display port to be connected to the External Device.                                                                                                    |  |

# 3 Example of Communication Setting

Examples of communication settings of the Display and the External Device, recommended by Pro-face, are shown.

# 3.1 Setting Example 1

### ■ Settings of GP-Pro EX

#### ◆ Communication Settings

To display the setting screen, select [Device/PLC Settings] from [System setting window] in workspace.

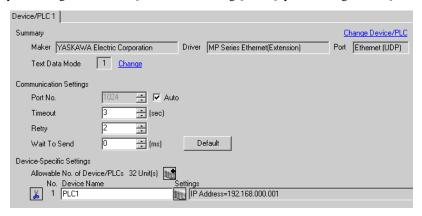

#### ◆ Device Setting

To display the setting screen, click [fig. ([Setting]) of External Device you want to set from [Device-Specific Settings] of [Device/PLC Settings].

When you connect multiple External Device, click from [Device-Specific Settings] of [Device/PLC Settings] to add another External Device.

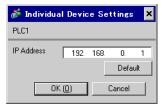

#### Notes

- Check with a network administrator about IP address. Do not set the duplicate IP address.
- Set IP address on the External Device for IP address in Device-specific settings.
- You need to set IP address on the display in the off-line mode of the display.

## ■ Settings of External Device

Communication setting of communication module 218IF-01 by ladder software (MPE720).

Please refer to the manual of external device for more detail.

#### ◆ Ladder Software Setting

- 1 Start ladder software, make an order folder and a PLC folder in a root folder.
- 2 Click the right button of the PLC which select logon in the displayed menu.

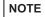

- Logon after confirming that a check does not begin [online] of a displayed menu.
- Refer to User's Manual of the PLC about a method of logon.
- 3 Double-click the [Definition folder]-[Module constitution] of the PLC folder, and display [Engineering Manager].
- 4 Select the rack classification and communication module, the pull-down menu in [Controller] of [Engineerring Manager].

Set the number corresponding to the slot number that a communication module uses.

Select the communication module, setting contents are displayed to [Module details] of [Enginnering Manager].

5 Double-click the number part at No. in [Module details].

Double-click the slot number connecting the ethernet unit.

| Setup Items            |                         | Setup Description |
|------------------------|-------------------------|-------------------|
| Transmission parameter | This Station IP address | PLC IP address    |

**I**MPORTANT

- Please make the connection parameter a blank.
   When the connection parameter is set, it cannot communicate.
- 6 Double-click the "No.1", and set serial communication.

Use serial communication setting to forward communication setting and the ladder program to the PLC.

- 7 Save setting content and finish [Engineering Manager].
- 8 DIP switch "INIT" of a communication module is ON and spend a power supply.
- **9** Forward communication setting to a communication module.
- 10 Logon the PLC at online and write in the data which transferred at flash memory.
- 11 Power supply of PLC is OFF and DIP switch of the INIT is OFF, after spend the power supply of PLC.

#### Notes

• Check with a network administrator about IP address. Do not set the duplicate IP address.

# 4 Setup Items

Set communication settings of the Display with GP-Pro EX or in off-line mode of the Display.

The setting of each parameter must be identical to that of External Device.

"3 Example of Communication Setting" (page 5)

## 4.1 Setup Items in GP-Pro EX

## ■ Communication Settings

To display the setting screen, select [Device/PLC Settings] from [System setting window] in workspace.

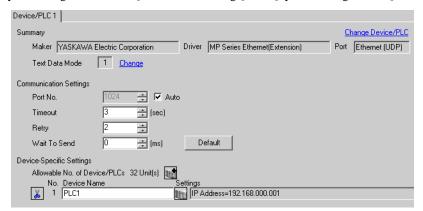

| Setup Items                                                                                                    | Setup Description                                                                                                    |
|----------------------------------------------------------------------------------------------------|----------------------------------------------------------------------------------------------------|
| Port No. Enter a port number of the External Device, using 1024 to 65535. Check into port number is set automatically. |                                                                                                    |
| Timeout                                                                                                    | Use an integer from 1 to 127 to enter the time (s) for which Display waits for the response from External Device.                          |
| Retry                                                                                                    | In case of no response from the External Device, use an integer from 0 to 255 to enter how many times the Display retransmits the command. |
| Wait To Send                                                                                                    | Use an integer from 0 to 255 to enter standby time (ms) for the Display from receiving packets to transmitting next commands.              |

## ◆ Device Setting

To display the setting screen, click [[Setting]] of External Device you want to set from [Device-Specific Settings] of [Device/PLC Settings].

When you connect multiple External Device, click from [Device-Specific Settings] of [Device/PLC Settings] to add another External Device.

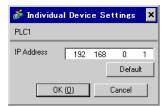

| Setup Items | Setup Description                                                                                                    |
|-------------|----------------------------------------------------------------------------------------------------|
| IP Address  | Set IP address of the External Device.  NOTE  • Check with a network administrator about IP address. Do not set the duplicate IP address. |

# 4.2 Setup Items in Off-Line Mode

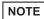

- Please refer to Maintenance/Troubleshooting for more information on how to enter off-line mode or about operation.
  - Cf. Maintenance/Troubleshooting "2.2 Offline Mode"

#### ◆ Communication Settings

To display the setting screen, touch [Device/PLC Settings] from [Peripheral Settings] in off-line mode. Touch the External Device you want to set from the displayed list.

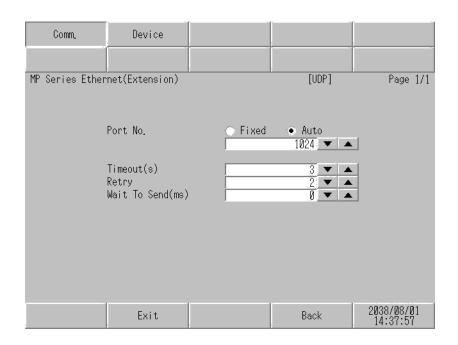

| Setup Items  | Setup Description                                                                                                    |
|--------------|----------------------------------------------------------------------------------------------------|
| Port No.     | Enter a port number of the GP-Pro EX.  Select either of "Fixed" "Auto". Enter a port number of the GP-Pro EX with "1024-65535", when select "Fixed". Assign automatically without affecting the input value, when select "Auto". |
| Timeout      | Use an integer from 1 to 127 to enter the time (s) for which Display waits for the response from External Device.                                                                                                    |
| Retry        | In case of no response from the External Device, use an integer from 0 to 255 to enter how many times the Display retransmits the command.                                                                                       |
| Wait To Send | Use an integer from 0 to 255 to enter standby time (ms) for the Display from receiving packets to transmitting next commands.                                                                                                    |

## ■ Device Setting

To display the setting screen, touch [Device/PLC Settings] from [Peripheral Settings]. Touch the External Device you want to set from the displayed list, and touch [Device].

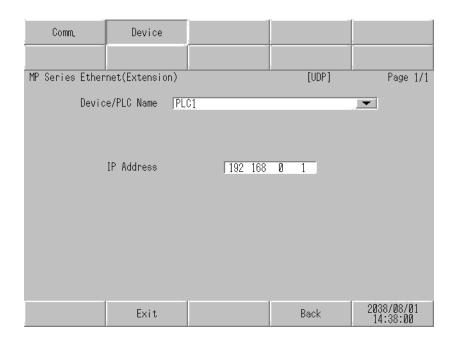

| Setup Items     | Setup Description                                                                                                    |
|-----------------|----------------------------------------------------------------------------------------------------|
| Device/PLC Name | Select the External Device for device setting. Device name is a title of External Device set with GP-Pro EX.(Initial value [PLC1])      |
| IP Address      | Set IP address of the External Device.  NOTE  Check with a network administrator about IP address. Do not set the duplicate IP address. |

# 5 Supported Device

Range of supported device address is shown in the table below. Please note that the actually supported range of the devices varies depending on the External Device to be used. Please check the actual range in the manual of your connecting equipment.

This address can be specified as system data area.

| Device           | Bit Address         | Word Address      | 32<br>bits | Notes |
|------------------|---------------------|-------------------|------------|-------|
| System registers | SB000000 - SB08191F | SW00000 - SW08191 |            |       |
| Input registers  | IB00000 - IBFFFFF   | IW0000 - IWFFFF   | [L/Hj      | *1    |
| Output registers | OB00000 - OBFFFFF   | OW0000 - OWFFFF   | 2711       | *1    |
| Data registers   | MB000000 - MB65534F | MW00000 - MW65534 |            |       |

<sup>\*1</sup> As for Input and Output registers, device 0x9000-0xFFFF cannot be written.

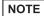

- Please refer to the GP-Pro EX Reference Manual for system data area.
  - Cf. GP-Pro EXReference Manual "Appendix 1.4 LS Area (only for direct access method)"
- Please refer to the precautions on manual notation for icons in the table.
  - "Manual Symbols and Terminology"

# 6 Device Code and Address Code

Use device code and address code when you select "Device Type & Address" for the address type in data displays.

| Device           | Device Name | Device Code<br>(HEX) | Address Code |
|------------------|-------------|----------------------|--------------|
| System registers | SW/SB       | 0080                 | Word address |
| Input registers  | IW/IB       | 0001                 | Word address |
| Output registers | OW/OB       | 0081                 | Word address |
| Data registers   | MW/MB       | 0000                 | Word address |

# 7 Error Messages

Error messages are displayed on the screen of Display as follows: "No.: Device Name: Error Message (Error Occurrence Area)". Each description is shown below.

| Item                                                               | Description                                                                                                    |  |
|--------------------------------------------------------------------|----------------------------------------------------------------------------------------------------|--|
| No.                                                                | Error No.                                                                                                    |  |
| Device Name                                                        | Name of External Device where error occurs. Device name is a title of External Device set with GP-Pro EX.((Initial value [PLC1])                                                                                                    |  |
| Error Message Displays messages related to the error which occurs. |                                                                                                    |  |
|                                                                    | Displays IP address or device address of External Device where error occurs, or error codes received from External Device.                                                                                                    |  |
| Error Occurrence Area                                              | <ul> <li>NOTE</li> <li>IP address is displayed such as "IP address (Decimal): MAC address (Hex)".</li> <li>Device address is displayed such as "Address: Device address".</li> <li>Received error codes are displayed such as "Decimal [Hex]".</li> </ul> |  |

Display Examples of Error Messages

"RHAA035: PLC1: Error has been responded for device write command (Error Code: 2 [02H])"

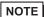

- Please refer to the manual of External Device for more detail of received error codes.
- Please refer to "When an error message is displayed (Error code list)" of "Maintenance/ Troubleshooting" for a common error message to the driver.

#### ■ Error Code Peculiar to PLC

The error code peculiar to PLC is as follows.

| Error code | Description        |
|------------|--------------------|
| 0x90       | Transfer error.    |
| 0x92       | Illegal parameter. |
| 0x96       | Register No. over. |
| 0x9C       | File is modified.  |
| 0x9D       | Data access error. |

# ■ Error Messages Specific to the External Device

| Message ID | Error Message                                                 | Description              |
|------------|---------------------------------------------------------------|--------------------------|
| RHxx128    | "(Node Name):PLC is busy now(Error Code: [Hex])"              | PLC is "Busy"            |
| RHxx129    | "(Node Name):Option module is not mounted(Error Code: [Hex])" | Option module not mount. |
| RHxx130    | "(Node Name):Module is not ready(Error Code: [Hex])"          | Module is not ready      |
| RHxx131    | "(Node Name):CPU is stopped(Error Code: [Hex])"               | CPU is stopped           |
| RHxx132    | "(Node Name): Write protected(Error Code: [Hex])"             | Write protected          |